Versjon 2.1 November 2021 702P08318

## McAfee® Embedded Control

McAfee® ePO™ konfigurajonsveiledning

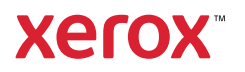

© 2021 Xerox Corporation. Forbeholdt alle rettigheter. Upubliserte rettigheter forbeholdt i henhold til lover om opphavsrett i USA. Innholdet i denne publikasjonen kan ikke gjengis i noen form uten tillatelse fra XeroxCorporation.

Opphavsretten dekker alle versjoner av materiale og informasjon som er, eller vil bli, opphavsrettsbeskyttet i henhold til loven om opphavsrett. Dette gjelder også uavkortet for materiale basert på programvaren som er vist her, som stiler, maler, skjermbilder, symboler osv.

Xerox® og Xerox og figurativt merke®, Phaser®, PhaserSMART®, PhaserMatch®, PhaserCal®, PhaserMeter™, CentreWare®, PagePack®, eClick®, PrintingScout®, Walk-Up®, WorkCentre®, FreeFlow®, Scan to PC Desktop®, MeterAssistant®, SuppliesAssistant®, Xerox Secure Access Unified ID System®, Xerox Extensible Interface Platform®, ColorQube®, ConnectKey®, Global Print Driver®, VersaLink®, AltaLink® og Mobile Express Driver® er registrerte varemerker for Xerox Corporation i USA og/eller andre land.

Adobe® Reader®, Adobe® Type Manager®, ATM™, Flash®, Macromedia®, Photoshop® og PostScript® er varemerker eller registrerte varemerker for Adobe Systems Incorporated i USA og/eller andre land.

Microsoft®, Windows Vista®, Windows® og Windows Server® er registrerte varemerker for Microsoft Corporation i USA og/eller andre land.

McAfee®, ePolicy Orchestrator® og McAfee ePO™ er varemerker eller registrerte varemerker for McAfee, Inc. i USA og andre land.

SGI® and IRIX® er varemerker for Silicon Graphics International Corp. eller dets datterselskaper i USA og/eller andre land.

Sun, Sun Microsystems og Solaris er varemerker eller registrerte varemerker for Oracle og/eller tilknyttede selskaper i USA og andre land.

UNIX® er et varemerke i USA og andre land og er lisensiert utelukkende via X/Open Company Limited.

Wi-Fi CERTIFIED Wi-Fi Direct® er varemerke for Wi-Fi Alliance.

# Innholdsfortegnelse

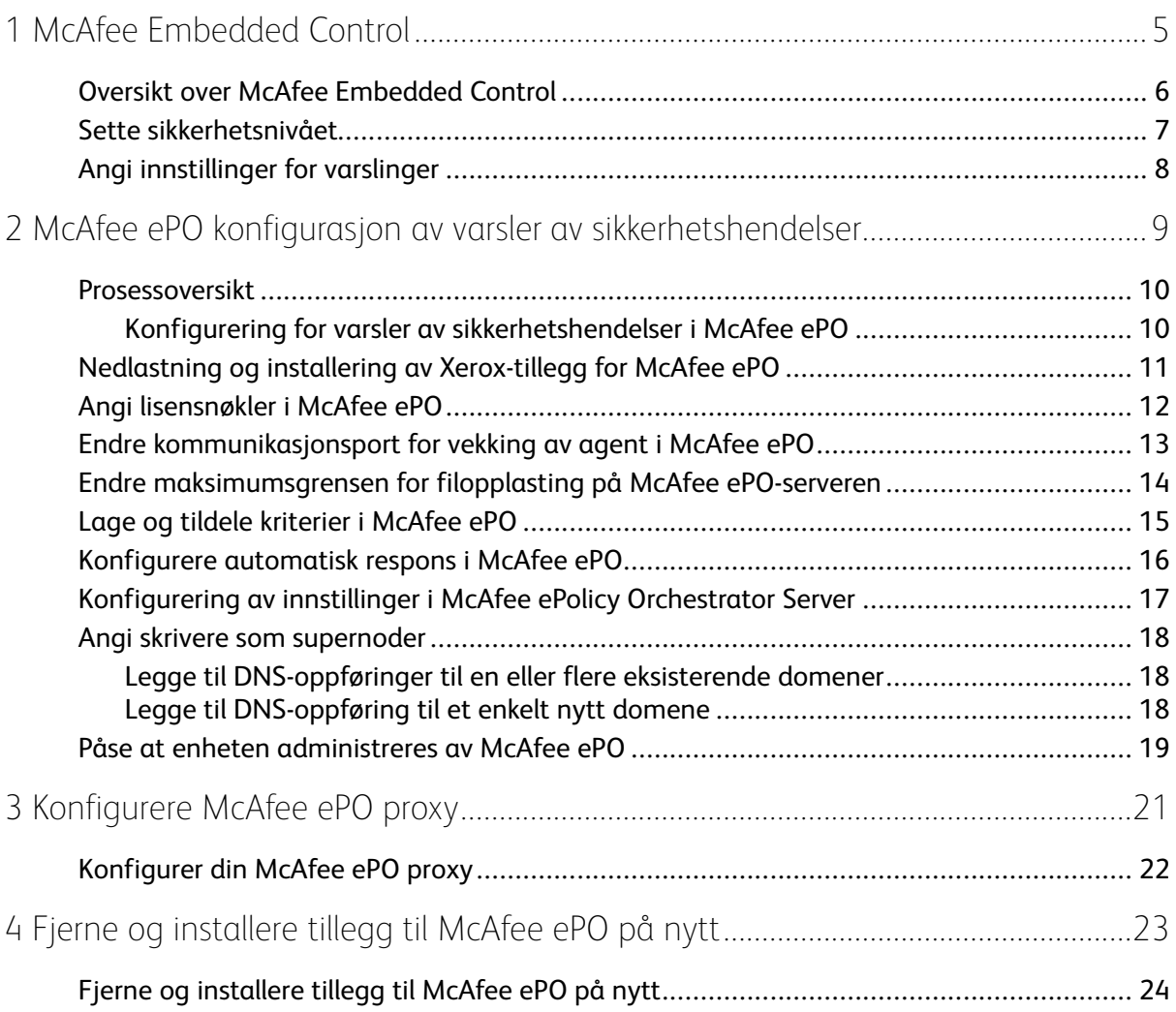

Innholdsfortegnelse

4 McAfee® Embedded Control McAfee® ePO™ konfigurajonsveiledning

### <span id="page-4-0"></span>McAfee Embedded Control

Dette kapitlet inneholder:

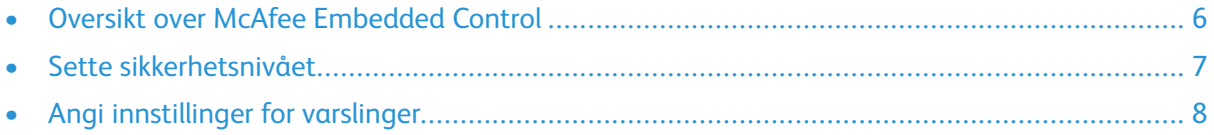

1

#### <span id="page-5-0"></span>Oversikt over McAfee Embedded Control

Når McAfee ® ePolicy Orchestrator™ (ePO) er installert på din server, bruk denne veiledningen for å integrere Xerox multifunksjonsskrivere som har funksjonen McAfee Embedded Control.

McAfee Embedded Control består av to sikkerhetsfunksjoner:

- Utvidet sikkerhet opprettholder integriteten til skriverprogramvaren ved å overvåke systemfiler og varsle deg hvis det foretas en uautorisert endring i en systemfil.
- Integritetskontroll er et programvarealternativ som kombinerer funksjoner for utvidet sikkerhet med muligheten til å overvåke og hindre at uautoriserte kjørbare filer kjører. For å aktivere dette alternativet, må du oppgi en funksjonsinstallasjonsnøkkel på siden Funksjonsinstallasjon. Kontant Xerox-representanten din for å få en funksjonsinstallasjonsnøkkel.

Du kan konfigurere skriveren til å sende e-postvarsler når det oppstår en sikkerhetshendelse. Flere varselsmetoder er tilgjengelige.

E-postvarsler kan sendes direkte til deg, eller en sentralisert administreringsapplikasjon, som:

- McAfee® ePolicy Orchestrator™ (ePO)
- Xerox® CentreWare® Web
- Xerox® Enhetsadministrator

Hvis du vil ha mer informasjon om McAfee ePO og McAfee Embedded Control, besøk [www.](http://www.mcafee.com) [mcafee.com.](http://www.mcafee.com)

#### <span id="page-6-0"></span>Sette sikkerhetsnivået

Om du ikke har kjøpt McAfee integritetskontroll, anbefaler Xerox at du lar sikkerhetsnivået forbli standardinnstillingen, utvidet sikkerhet.

McAfee Embedded Control har to sikkerhetsnivåer:

- Utvidet sikkerhet
- Integritetskontroll

**Merk:** Sett bare sikkerhetsnivået om det er nødvendig. Skriveren kommer med utvidet sikkerhetsnivå som standard, som er tilstrekkelig i mange tilfeller.

- 1. I den innebygde webserveren til skriveren med støtte for flere funksjoner, klikk **Egenskaper > Sikkerhet**.
- 2. Klikk **McAfee Embedded Control**.
- 3. Hvis du vil aktivere McAfee Embedded Control-funksjoner og konfigurere alternativer for varseltilbakemelding, klikker du på **Rediger**.
- 4. For å sette sikkerhetsnivået, velg **Utvidet sikkerhet** eller **Integritetskontroll** under sikkerhetsnivå.
- 5. Om du valgte utvidet sikkerhet, klikk **Lagre**.
- 6. Om du valgte integritetskontroll som sikkerhetsnivå, klikk **Neste**, angi installasjonsnøkkelen til programvarefunksjonen, og klikk så **Bruk**.

**Merk:** Når du endrer innstillingen for sikkerhetsnivået, starter skriveren på nytt. Denne prosessen tar flere minutter.

#### <span id="page-7-0"></span>Angi innstillinger for varslinger

Du kan konfigurere skriveren til å varsle deg når det oppstår en sikkerhetshendelse.

For å angi innstillinger for varslinger:

- 1. I den innebygde webserveren til skriveren med støtte for flere funksjoner, klikk **Egenskaper > Sikkerhet**.
- 2. Klikk **McAfee Embedded Control**.
- 3. For å konfigurere innstillinger for varslingstilbakemeldinger, klikk på **Rediger**.
- 4. For å konfigurere skriveren til å sende e-postvarsler:
	- a. Under lokalt på enheten, klikk **E-postvarsler**, så **Lagre**.
	- b. Ved siden av e-postvarsler, under Handlinger, klikk **Rediger**.
	- c. Under mottakergruppe adresser, angi gyldige e-postadresser for hver gruppe, 1, 2 eller 3.
	- d. For hver gruppe med e-postadresser, velg **Aktiver gruppe**.
	- e. Under egenskaper for mottakergruppe, velg gruppen du ønsker at skal få varsler for McAfee Embedded Control: **Gruppe 1**, **Gruppe 2** og **Gruppe 3**.
	- f. Klikk på **Bruk**.
	- g. Velg **OK** når meldingen kommer opp.
- 5. Konfigurer tilbakemeldingsmetode for varsler.
	- Hvis du vil tillate at skriveren sender e-postvarsler til McAfee ePolicy Orchestrator Server, velger du **McAfees ePolicy Orchestrator Server** under McAfee eksternløsninger.
	- Om du bruker Xerox® CentreWare® på nett for å administrere skriverne dine, konfigurer sikkerhetsvarsler i Xerox® CentreWare® på nett.
	- Om Xerox administrerer skriverne dine, bruk Xerox® enhetsadministrator til å sende sikkerhetsvarsler fra registrerte skrivere.

**Merk:** Når McAfee Embedded Control er aktivert, registrerer skriveren også sikkerhetshendelser i kontrolloggen.

## <span id="page-8-0"></span>2 McAfee ePO konfigurasjon av varsler av sikkerhetshendelser

Dette kapitlet inneholder:

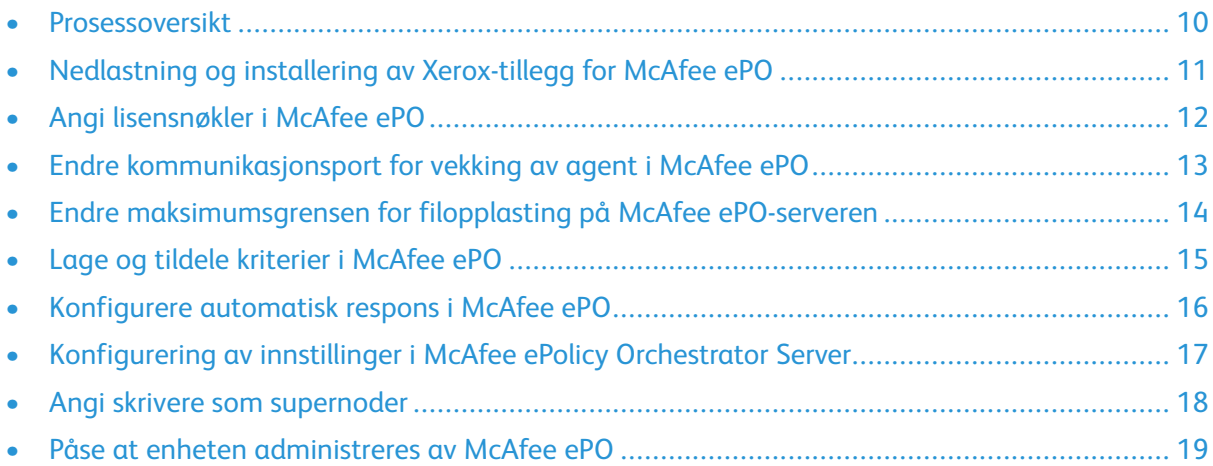

#### <span id="page-9-0"></span>Prosessoversikt

Denne oversikten gir deg operasjonene, i nødvendig rekkefølge, for å konfigurere sikkerhetsvarsler i McAfee ePO.

#### <span id="page-9-1"></span>Konfigurering for varsler av sikkerhetshendelser i McAfee ePO

For å konfigurere sikkerhetsvarsler i McAfee ePO, fullfør hver operasjon i den gitte rekkefølgen:

- 1. Kjøp og installer McAfee ePO server-programvaren. For detaljer, ta kontakt med en representant fra McAfee eller besøk [www.mcafee.com.](http://www.mcafee.com)
- 2. Xerox® tillegg for McAfee ePO krever at Microsoft .NET Framework er installert. Last ned og installer Microsoft .NET Framework, versjon 4.0 eller senere. For detaljer, gå til [www.microsoft.](http://www.microsoft.com) [com.](http://www.microsoft.com)

Í **Merk:** Hvilken .NET-versjon som kreves kommer an på hvilken SQL-server som er brukt i din ePO-server.

**Merk:** Om du ikke fullfører denne operasjonen, vil det føre til en **Error-2**-beskjed når du åpner Xerox MFP-tillegget.

- 3. Last ned og installer Xerox®-tillegg for McAfee ePO. Se [Nedlastning](#page-10-0) og installering av Xeroxtillegg for [McAfee](#page-10-0) ePO hvis du vil ha mer informasjon.
- 4. Angi lisensnøkler i McAfee ePO. Se Angi [lisensnøkler](#page-11-0) i McAfee ePO hvis du vil ha mer informasjon.
- 5. For å forsikre at skriveren kan kommunisere med din McAfee ePO-server, endre standard [kommunikasjonsport](#page-12-0) for vekking av agent i McAfee ePO. Se Endre kommunikasjonsport for vekking av agent i [McAfee](#page-12-0) ePO hvis du vil ha mer informasjon.
- 6. For å tillate oppdateringer av skriverprogramvare, endre maksimumsgrensen for filopplasting på McAfee ePO-serveren. Maksimumsgrensen for filopplasting må være større en filstørrelsen til oppdateringsfilen for Xerox®-skriverens programvare. Se Endre [maksimumsgrensen](#page-13-0) for filopplasting på McAfee [ePO-serveren](#page-13-0) hvis du vil ha mer informasjon.
- 7. Påse at varsler om sikkerhetshendelser sendes når de skjer, heller enn ved jevne mellomrom. Opprett et kriterium, og knytt kriteriet til din Xerox® skriver i McAfee ePO. Se Lage og [tildele](#page-14-0) [kriterier](#page-14-0) i McAfee ePO hvis du vil ha mer informasjon.
- 8. For å forsikre at du får automatisk e-post når det skjer en sikkerhetshendelse, konfigurer automatisk respons i McAfee ePO. Se [Konfigurere](#page-15-0) automatisk respons i McAfee ePO hvis du vil ha mer informasjon.
- 9. I den innebygde webserveren til skriveren med støtte for flere funksjoner, angi detaljene for din McAfee ePO-server på siden for McAfee Embedded Control. Se [Konfigurering](#page-16-0) av innstillinger i McAfee ePolicy [Orchestrator](#page-16-0) Server hvis du vil ha mer informasjon.
- 10. Angi skrivere som supernoder på nettverket ditt. Se Angi skrivere som [supernoder](#page-17-0) hvis du vil ha mer informasjon.
- 11. Påse at enheten administreres av McAfee ePO. Se Påse at enheten [administreres](#page-18-0) av McAfee [ePO](#page-18-0) hvis du vil ha mer informasjon.
- 12. Konfigurer din McAfee proxy. Se [Konfigurer](#page-21-0) din McAfee ePO proxy hvis du vil ha mer informasion.
	- 10 McAfee® Embedded Control McAfee® ePO™ konfigurajonsveiledning

#### <span id="page-10-0"></span>Nedlastning og installering av Xerox-tillegg for McAfee ePO

- 1. Finn og last ned Xerox® tillegg. Tilleggene er i en **.zip** fil.
	- a. For å til Xerox® nettside for brukerstøtte, åpne en nettleser og skriv [www.xerox.com/office/](http://www.office.xerox.com/cgi-bin/printer.pl?APP=%3cSelect%20Value%3e&Page=Color&PgName=tech&Language=English) [support](http://www.office.xerox.com/cgi-bin/printer.pl?APP=%3cSelect%20Value%3e&Page=Color&PgName=tech&Language=English).
	- b. For å navigere til støttesiden for din spesifikke enhet, skriv inn enhetsmodellen i søkefeltet og trykk så **Enter**.
	- c. Fra listen over resultater som vises for din enhet, klikk **Drivere og nedlastninger**.
	- d. Fra rullegardinmenyen operativsystem, velg operativsystemet til din server.

**Merk:** På se at du velger operativsystemet til din server, ikke operativsystemet til maskinen din.

- e. Under verktøy og applikasjoner, klikk på **Xerox-tillegg for McAfee ePolicy Orchestrator (ePO)**.
- f. Les lisensavtalen og klikk så på **Aksepter**.
- 2. Åpne **.zip** filen, og flytt så de to komprimerte tilleggsfilene til en midlertidig mappe. Åpne ikke **.zip** tilleggsfilene.
- 3. I McAfee ePO, installer **.zip** tilleggsfilene.
	- a. Gå til nettgrensesnittet for McAfee ePO på https://servername.domain:8443.
	- b. Naviger til **Meny > Programvare > Tillegg**.
	- c. Øverst til venstre, klikk **Installer tillegg**.
	- d. Naviger til den midlertidige mappen, velg en **.zip** tilleggsfil, og åpne den.
	- e. Trykk på **OK**.

**Merk:** Om det kommer en beskjed under installasjonen at Solidcore-tillegget allerede er installert, fjern eksisterende Solidcore-tillegg. Etter at installasjonen er komplett, installer programvaren fra Xerox på nytt og oppdater Solidcore-tillegget. Se Fjerne og [installere](#page-23-0) tillegg til McAfee ePO på nytt hvis du vil ha mer informasjon.

- f. Installer den andre **.zip** tilleggsfilen.
- 4. For å fortsette å konfigurere sikkerhetsvarsler, gå til Angi [lisensnøkler](#page-11-0) i McAfee ePO.

McAfee ePO konfigurasjon av varsler av [sikkerhetshendelser](#page-8-0)

#### <span id="page-11-0"></span>Angi lisensnøkler i McAfee ePO

- 1. Gå til nettgrensesnittet for McAfee ePO på https://servername.domain:8443.
- 2. Naviger til **Meny > Konfigurasjon > Serverinnstillinger**.
- 3. Klikk på **Solidcore**.
- 4. Nederst til høyre, klikk **Rediger**.
- 5. Angi følgende lisensnøkler:
	- Endringskontroll: XL17-ZCWK-K7E2-9PZY-OT6V
	- Applikasjonskontroll: ZM7H-FX52-3SFL-TR5Z-MAG3
	- Integritetskontroll: K5DA-AG51-5AR3-OB99-WTDG
- 6. Klikk på **Lagre**.
- 7. For å fortsette å konfigurere sikkerhetsvarsler, gå til Endre [kommunikasjonsport](#page-12-0) for vekking av agent i [McAfee](#page-12-0) ePO.

#### <span id="page-12-0"></span>Endre kommunikasjonsport for vekking av agent i McAfee ePO

- 1. Gå til nettgrensesnittet for McAfee ePO på https://servername.domain:8443.
- 2. Naviger til **Meny > Konfigurasjon > Serverinnstillinger**.
- 3. Klikk **Porter**.
- 4. Nederst til høyre, klikk **Rediger**.
- 5. Ved siden av kommunikasjonsport for vekking av agent, skriv **8083**, eller en annen port som ikke er i bruk, utenom standarden, 8081.
- 6. Klikk på **Lagre**.
- 7. For å fortsette å konfigurere sikkerhetsvarsler, gå til Endre [maksimumsgrensen](#page-13-0) for filopplasting på McAfee [ePO-serveren](#page-13-0).

#### <span id="page-13-0"></span>Endre maksimumsgrensen for filopplasting på McAfee ePO-serveren

- 1. Gå til McAfee ePO server og naviger så til C:\Program Files (x86)\McAfee\ePolicy Orchestrator\Server\conf\orion.
- 2. Åpne filen **orion.properties** i en tekstbehandler.
- 3. Endre teksten orion.upload.max.size=90000000 til orion.upload.max.size= 500000000.
- 4. Lagre tekstfilen.
- 5. Start ePO-serveren på nytt.
- 6. For å fortsette å konfigurere sikkerhetsvarsler, gå til Lage og tildele [kriterier](#page-14-0) i McAfee ePO.

#### <span id="page-14-0"></span>Lage og tildele kriterier i McAfee ePO

- 1. Gå til nettgrensesnittet for McAfee ePO på https://servername.domain:8443.
- 2. Naviger til **Meny > Kriterier > Kriteriumkatalog**.
- 3. Ved siden av Produkt, velg **McAfee agent**.
- 4. Ved siden av kategori, velg **Generelt**.
- 5. For å opprette kriterier, klikk **Kopier** i kolonnen Handlinger, ved siden av Mine standardstandardinnstillinger.
	- a. Ved siden av navn, skriv **MFP agent**.
	- b. Ved siden av merknader, skriv **For Xerox endepunkter**.
	- c. Trykk på **OK**.
- 6. For å redigere kriteriet, klikk **MFP agent** under Navn.
- 7. Klikk på fanen **Hendelser**.
	- a. Om ikke tidligere valgt, velg **Aktiver videresending av viktige hendelser**.
	- b. Ved siden av videresend hendelser med en prioritet lik eller større enn, velg **Informativ**.
	- c. Ved siden av mellomrom mellom opplastninger, skriv **1**.
	- d. Ved siden av maksimum antall hendelser per opplastning, skriv **20**.
	- e. Klikk på **Lagre**.
- 8. Naviger til **Meny > Regel > Regler for kriterier**.
- 9. Klikk **Ny tildelingsregel**.
	- a. Ved siden av navn, skriv **MFP agent**.
	- b. Klikk på **Neste**.
	- c. Klikk på **Legg til kriterium**.
	- d. Under produkt, velg **McAfee agent**, under kategori, velg **Generelt**, og under Kriterier, velg ditt nye kriterium, **MFP agent**.
	- e. Klikk på **Neste**.
	- f. Under tilgjengelige egenskaper, klikk **Etikett**.
	- g. Under sammenligning, klikk **Har etikett**.
	- h. Under verdi, velg **Xerox MFP**.
	- i. Trykk på **OK**.
	- j. Klikk på **Neste**.
- 10. Klikk på **Lagre**.
- 11. For å fortsette å konfigurere sikkerhetsvarsler, gå til [Konfigurere](#page-15-0) automatisk respons i McAfee [ePO.](#page-15-0)

#### <span id="page-15-0"></span>Konfigurere automatisk respons i McAfee ePO

For å gi sikkerhetsadministratorer muligheten til å motta automatiske e-postbeskjeder, installer funksjonen automatisk respons. Disse varslene sendes når McAfee Embedded Control registrerer en sikkerhetshendelse på en Xerox-enhet. Når det er installert, vil responssystemet gjelde for alle enheter som er knyttet til EPO-serveren. Hendelsene som aktiverer en automatisk respons fra Xerox MFP er: Benektet fillesing, benektet filskriving, eller benektet kjøring.

Automatisk respons er deaktivert som standard. For å aktivere det, må en sikkerhetsadministrator inkludere en gyldig e-postadresse.

For å legge til en e-postadresse og aktivere responsen:

- 1. I McAfee ePO, velg **Meny > Automasjon > Automatisk respons**.
- 2. Klikk på **Ny respons**.
	- a. Ved siden av navn, skriv **Xerox MFP varsler**.
	- b. Ved siden av beskrivelse, skriv **Trusselhendelser**.
	- c. For hendelsesgruppe, velg **Solidcore-hendelser**.
	- d. For hendelsestype, velg **Klienthendelser**.
	- e. For status, velg **Aktivert**.
	- f. Klikk på **Neste**.
- 3. Klikk på **Hendelse**.
	- a. Under verdi, velg **Fil opprettet**, **Fil slettet**, **Fil modifisert**, **Benektet kjøring**, og **Benektet fillesing**, og klikk så på pluss-ikonet (**+**) for å legge til en rad.
	- b. Under mottakere, angi e-postadresser.
	- c. Klikk **Neste**, klikk så **Lagre**.
- 4. Under aggregering, for struping, velg **Utløs denne responsen om det skjer flere hendelser hver time**.
- 5. Under Handlinger-fanen, velg **Send e-post**.
- 6. Klikk **Neste**, klikk så **Lagre**.
- 7. For å fortsette å konfigurere sikkerhetsvarsler, gå til [Konfigurering](#page-16-0) av innstillinger i McAfee ePolicy [Orchestrator](#page-16-0) Server.

#### <span id="page-16-0"></span>Konfigurering av innstillinger i McAfee ePolicy Orchestrator Server

- 1. I den innebygde webserveren til skriveren med støtte for flere funksjoner, klikk **Egenskaper > Sikkerhet**.
- 2. Klikk **McAfee Embedded Control**.
- 3. På siden McAfee Embedded Control, ved siden av sikkerhetsnivåer for enhet, klikk **Rediger**.
- 4. Velg **McAfee ePolicy Orchestrator Server**, og klikk på **Lagre**.
- 5. Velg **McAfee ePolicy Orchestrator Server**, og klikk på **Rediger**.
- 6. Velg en adressetype. Skriv inn den riktig formaterte adressen eller vertsnavnet på serveren, og endre det standard portnummeret etter behov.
- 7. Under brukernavn, skriv navnet som skriveren bruker for å få tilgang til McAfee ePO serverapplikasjonen.
- 8. Skriv inn passordet, og skriv deretter inn passordet på nytt for å bekrefte det
- 9. Klikk på **Lagre**.
- 10. For å fortsette å konfigurere sikkerhetsvarsler, gå til Angi skrivere som [supernoder.](#page-17-0)

#### <span id="page-17-0"></span>Angi skrivere som supernoder

Xerox®-tillegget for McAfee ePO bruker opp til tre Xerox®-skrivere som supernoder for å kommunisere med de andre Xerox®-skriverne den overvåker. Xerox anbefaler at du angir mer enn en Xerox®-skriver som supernode. Om en supernode ikke fungerer eller er avkoblet kan McAfee ePO bruke de andre supernodene til å kommunisere med andre skrivere. Du kan angi skrivere som supernoder ved å legge til oppføringer i DNS-serveren din.

#### **Merk:**

- Dine Xerox®-skrivere og din McAfee ePO-server må bruke samme DNS-server.
- Fullfør følgende operasjoner på DNS-serveren, ikke på McAfee ePO-serveren.

For å legge til en DNS-oppføring, gjør en av følgende:

#### <span id="page-17-1"></span>Legge til DNS-oppføringer til en eller flere eksisterende domener

Om du har et lite antall domener i nettverket ditt, bruk denne metoden for å legge til DNSoppføringer til hvert domene.

- 1. På DNS-serveren din, finn domenet til hver skriver du vil angi som supernode.
- 2. Hvor hvert domene, legg til oppføringer for alle supernodene og gi dem navnene:
	- XeroxDiscoverySuperNode1
	- XeroxDiscoverySuperNode2
	- XeroxDiscoverySuperNode3

**Merk:** Oppføringene for alle supernodene skiller ikke mellom store og små bokstaver.

- 3. Om nettverket ditt bruker mer enn en DNS-server, gjenta forrige steg for alle de andre DNSserverne.
- 4. For å fortsette å konfigurere sikkerhetsvarsler, gå til Påse at enheten [administreres](#page-18-0) av McAfee [ePO.](#page-18-0)

#### <span id="page-17-2"></span>Legge til DNS-oppføring til et enkelt nytt domene

Om du har et stort antall domener i nettverket ditt, bruk denne metoden for å legge til DNSoppføringer til et enkelt domene.

- 1. På DNS-serveren din, opprett et domene som kalles **Xerox.local**. Xerox-tillegget for McAfee ePO ser etter et domene med dette navnet.
- 2. For Xerox.local, legg til oppføringer for alle supernodene, og gi dem navnene:
	- XeroxDiscoverySuperNode1
	- XeroxDiscoverySuperNode2
	- XeroxDiscoverySuperNode3
- 3. For å fortsette å konfigurere sikkerhetsvarsler, gå til Påse at enheten [administreres](#page-18-0) av McAfee [ePO.](#page-18-0)

#### <span id="page-18-0"></span>Påse at enheten administreres av McAfee ePO

- 1. I McAfee ePO, klikk **Systemtre**.
- 2. Klikk **Hittegods**.
- 3. Under forhåndsinnstillinger, velg **Denne gruppen og alle undergrupper**.
- 4. Bekreft at din Xerox-enhet vises.
- 5. Bekreft at Xerox-enheten vises som administrert under status for administrering.
- 6. I vinduet McAfee ePO, under meny, velg **Tredjepart**, klikk så tillegget **Xerox MFP**.
- 7. For enkel tilgang til McAfee ePO, dra og slipp **Xerox MFP**-tilleggets ikon til toppfanen.
- 8. For å fortsette å konfigurere sikkerhetsvarsler, gå til [Konfigurer](#page-21-0) din McAfee ePO proxy.

McAfee ePO konfigurasjon av varsler av [sikkerhetshendelser](#page-8-0)

# 3

## <span id="page-20-0"></span>Konfigurere McAfee ePO proxy

Dette kapitlet inneholder:

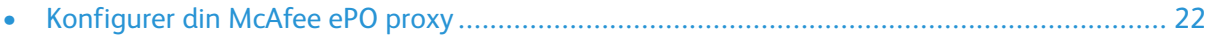

#### <span id="page-21-0"></span>Konfigurer din McAfee ePO proxy

Om det brukes proxy, må den konfigureres med McAfee ePO.

- 1. I McAfee ePo, under meny, velg **Konfigurasjon**.
- 2. Velg **Serverinnstillinger**.
- 3. Velg **Proxyinnstillinger**.
- 4. Nederst til høyre, klikk **Rediger**.
- 5. Under type, velg **Konfigurer proxyinnstillinger manuelt**.
- 6. Under innstillinger for proxyserver, konfigurer manuelt for å samsvare med de unike innstillingene for ditt område.
- 7. Klikk på **Lagre**.
- 8. Start ePO-serveren på nytt.

**Merk:** Om du ikke fullfører denne operasjonen, vil det føre til en **Error-2**-beskjed når du åpner Xerox MFP-tillegget.

# <span id="page-22-0"></span> $\sqrt{2}$ Fjerne og installere tillegg til McAfee ePO på nytt

Dette kapitlet inneholder:

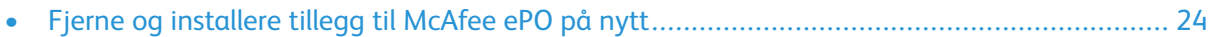

#### <span id="page-23-0"></span>Fjerne og installere tillegg til McAfee ePO på nytt

Om det kommer en beskjed under installasjonen at Solidcore-tillegget allerede er installert, fjern eksisterende Solidcore-tillegg. Etter at installasjonen er komplett, installer programvaren fra Xerox på nytt og oppdater Solidcore-tillegget. Å utføre disse to stegene legger den nødvendige basisen for å oppdatere programvaren til en nyere versjon.

- 1. Fjern gjeldende programvare.
- 2. Installer programvaren fra Xerox.
- 3. Fullfør hele oppsettsoperasjonen med programvareversjonen du akkurat installerte.
- 4. Oppgrader til en nyere versjon om en er tilgjengelig.

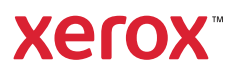